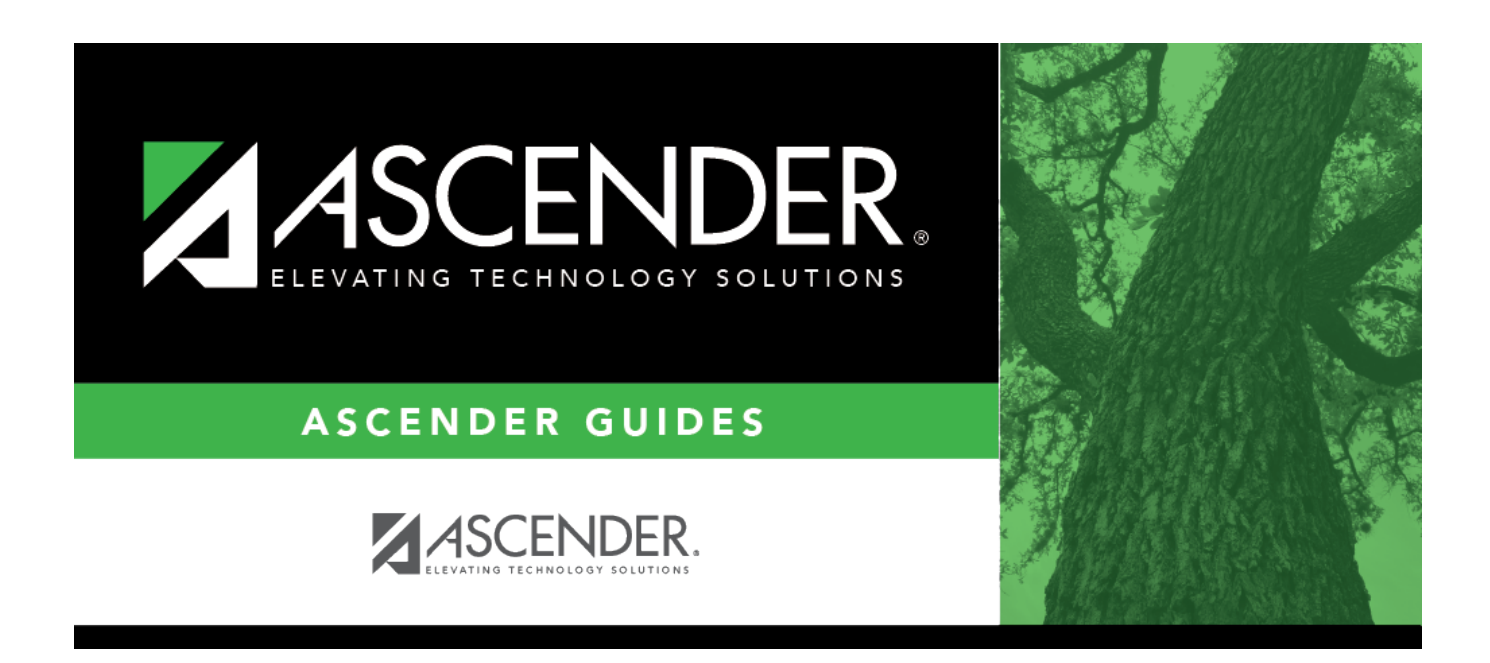

# **Position Management: Setup and Processing for Existing Users**

## **Table of Contents**

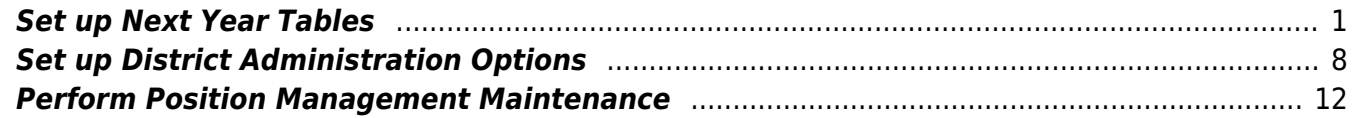

# **ASCENDER - Position Management: Setup and Processing for Existing Users**

The purpose of this document is to guide you through the necessary steps to begin the next year (forecasting) process in the Position Management application.

This document assumes you are familiar with the basic features of the ASCENDER Business system and have reviewed the [ASCENDER Business Overview guide](https://help.ascendertx.com/test/business/doku.php/academy/business_overview_guide).

Some of the images and/or examples provided in this document are for informational purposes only and may not completely represent your LEA's process.

## <span id="page-4-0"></span>**Set up Next Year Tables**

1. [Export next year PMIS.](#page--1-0)

[Position Management > Utilities > Export PMIS Tables](https://help.ascendertx.com/test/business/doku.php/positionmanagement/utilities/exportpmistables)

This utility is used to export current and next year position management tables for all pay frequencies including PMIS District Options. The export includes active/inactive positions and supplemental positions.

You can use the [Position Management > Utilities > Import PMIS Tables](https://help.ascendertx.com/test/business/doku.php/positionmanagement/utilities/importpmistables) page to import the tables.

**Note**: If data is changed after the export and then imported, those changes are not included.

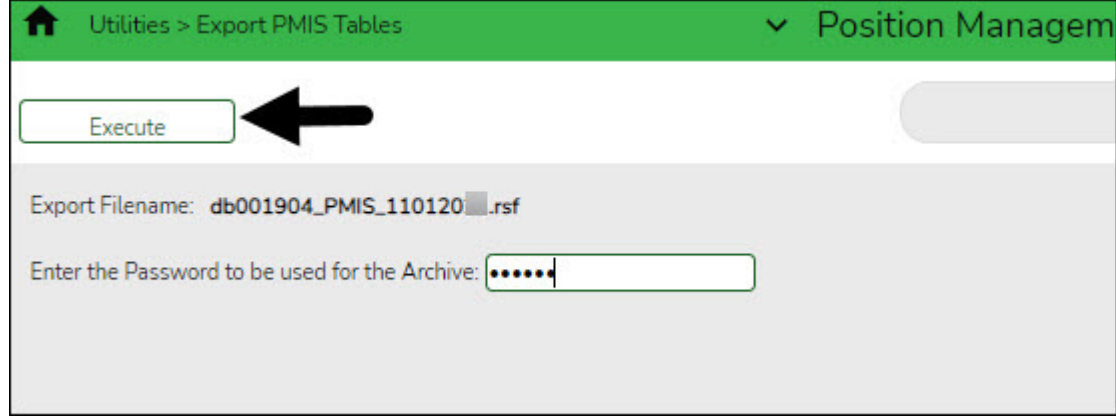

## **Export position management tables:**

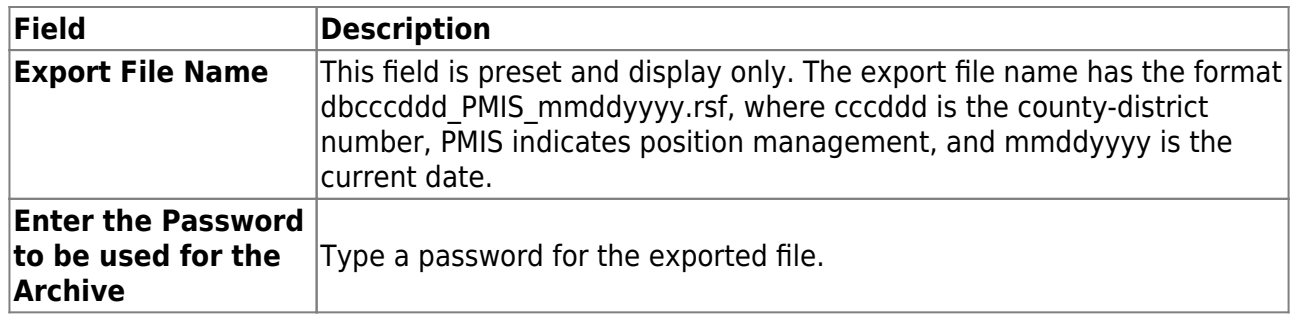

❏ Click **Execute**. The tables are exported and a message is displayed indicating that the export process was completed successfully.

2. [Clear next year payroll tables and copy all tables from current to next year.](#page--1-0)

## **Log on to the current year pay frequency.**

Perform the following two processes:

[Payroll > Next Year > Copy CYR Tables to NYR > Clear Next Year Tables](#page--1-0)

This tab is used to clear:

- All next year tables for all pay frequencies regardless of the pay frequency to which you are logged on.
- o Only EOY accrual data.
- Only next year payroll budget data.

Individual frequencies cannot be selected for deletion.

**Note**: EOY accrual reversals must be created and interfaced to Finance before clearing next year tables or EOY accrual data only.

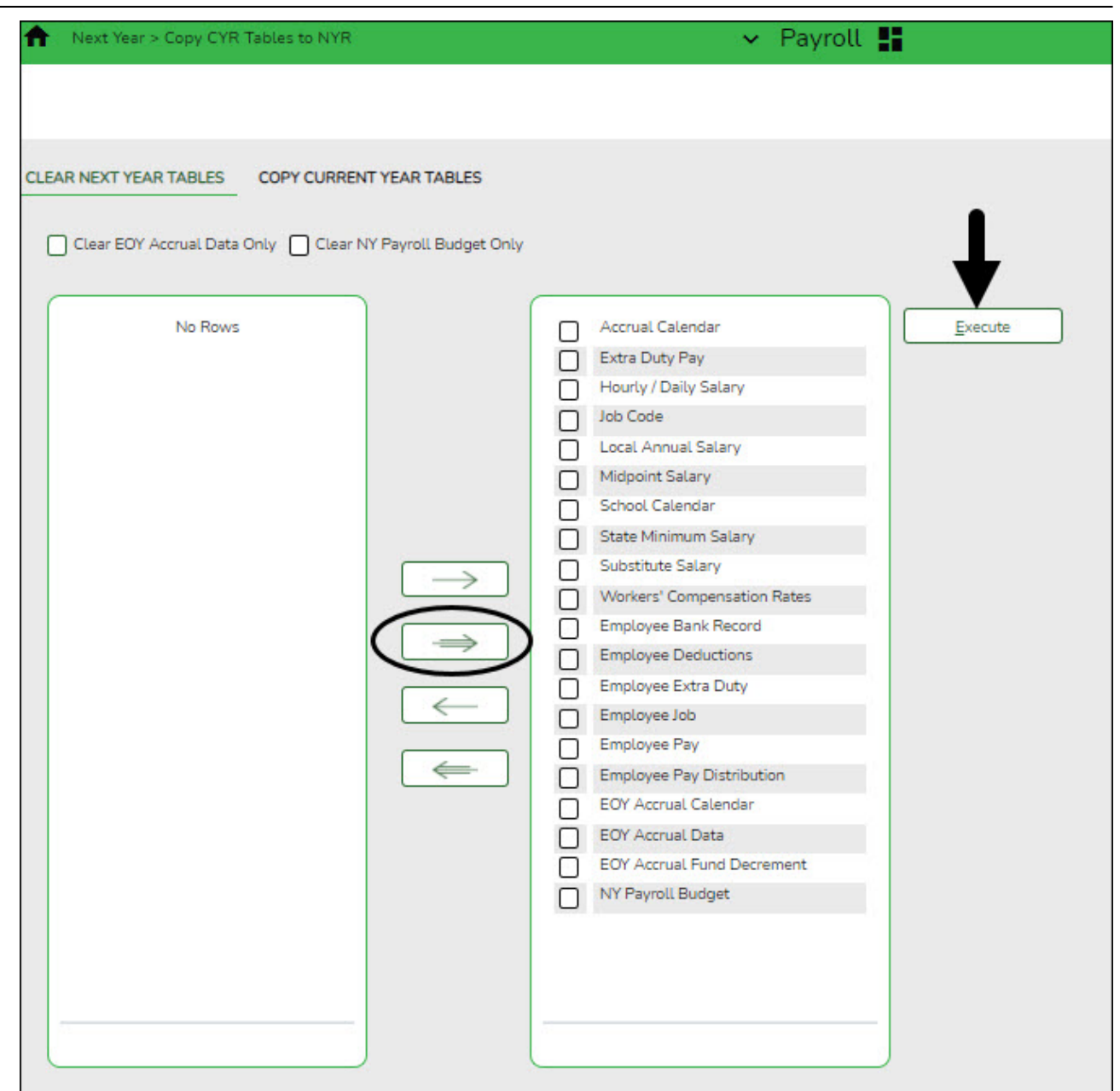

## **Clear next year tables:**

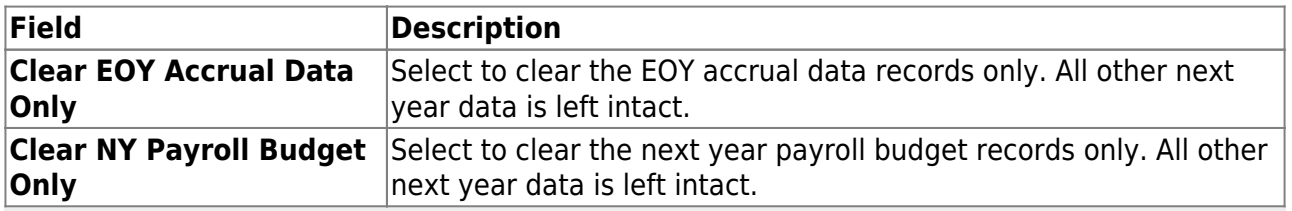

**Note**: If an option is not selected, all displayed next year tables for all pay frequencies (regardless of the pay frequency to which you are logged on) are cleared when you click **Execute**.

All available next year payroll tables are displayed on the left side of the page. Select the tables to clear. Use the arrow buttons to move the selected tables from the left side to the right side of

## the page.

❏ Click **Execute**. A message is displayed indicating that the next year records have been cleared. Click **OK**.

## [Payroll > Next Year > Copy CYR Tables to NYR > Copy Current Year Tables](#page--1-0)

This tab is used to copy all tables or selected tables as next year records for the corresponding next year frequency (e.g.,  $CYR = 6$ ,  $NYR = F$ ;  $CYR = 5$ ,  $NYR = E$ ; and  $CYR = 4$ , NYR = D). The tables are copied from all current year frequencies to all next year frequencies (except the School Calendar table). The School Calendar table header is only copied for the frequency to which you are logged on. To copy the school calendar for another frequency, log on to the other frequency and copy the School Calendar table. The calendar itself is not copied, only the calendar code and calendar description. Type the year in the **Start Year** field and the beginning month in the **Start Month** field to begin the process of building the next year calendar.

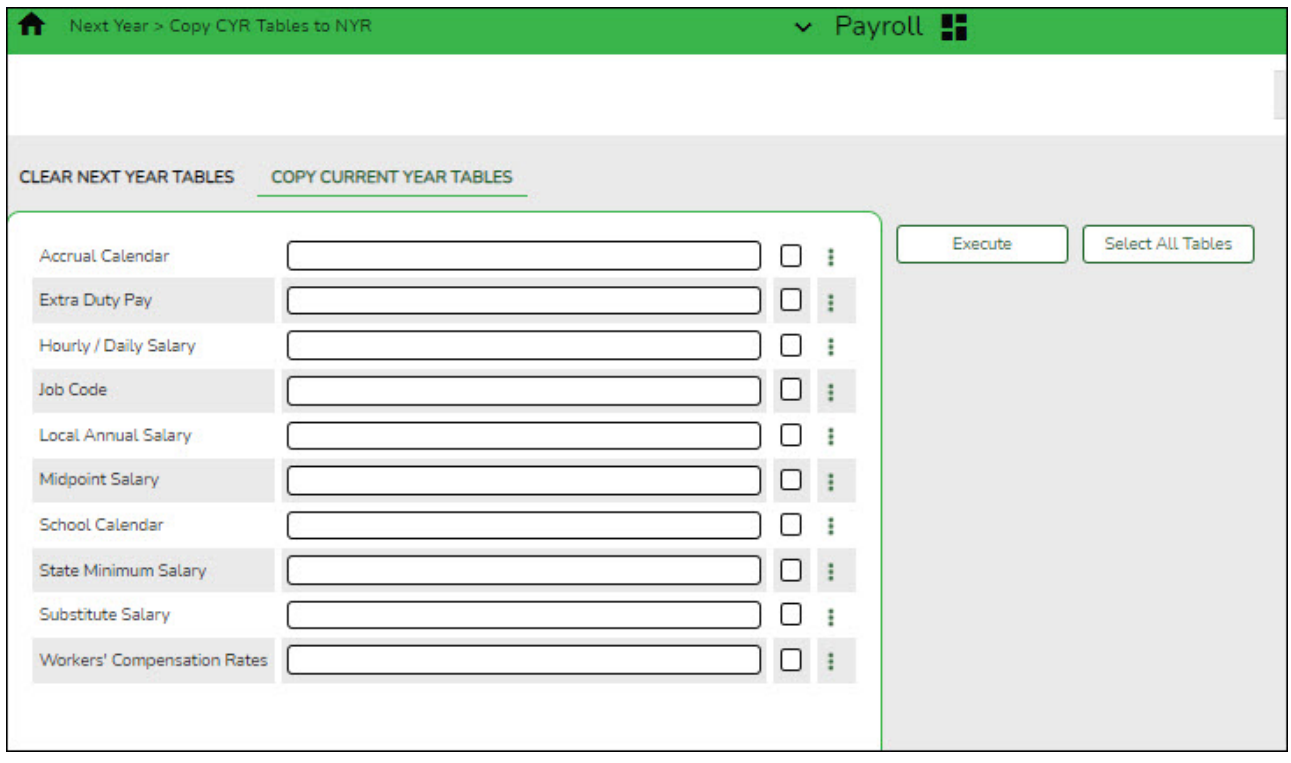

## **Copy current year tables:**

All available current year tables are displayed on the left side of the page. Select the tables to copy. Select the corresponding check boxes to select a table. At least one table option must be selected.

- $\circ$  Select  $\Box$  next to the table(s) to copy.
- $\circ$  Select  $\Box$  again to clear the selected check box.

❏ Clickif you do not want to copy the entire table, but want to include specific data from a

### table.

## **Notes**:

- Only the selected tables are processed.
- o If the tables are copied multiple times and the record in the current year does not exist in the next year, the new record is inserted in the next year.
- o If the tables are copied multiple times and a description is changed in the next year but not in the current year, the description is replaced by the description in the current year table.

❏ Click **Select All Tables** to select all current year tables to copy to the next year.

❏ Click **Execute**. A separate preview report is displayed for each selected table.

❏ Click **Process** on each report page to copy the table. Or, click **Cancel** not to copy the table. A message is displayed indicating that the tables were successfully copied. Click **OK**.

3. [Copy current year staff to the next year payroll.](#page--1-0)

## **Log on to the current year pay frequency.**

[Payroll > Next Year > Copy CYR Staff to NYR](https://help.ascendertx.com/test/business/doku.php/payroll/nextyear/copycyrstafftonyr)

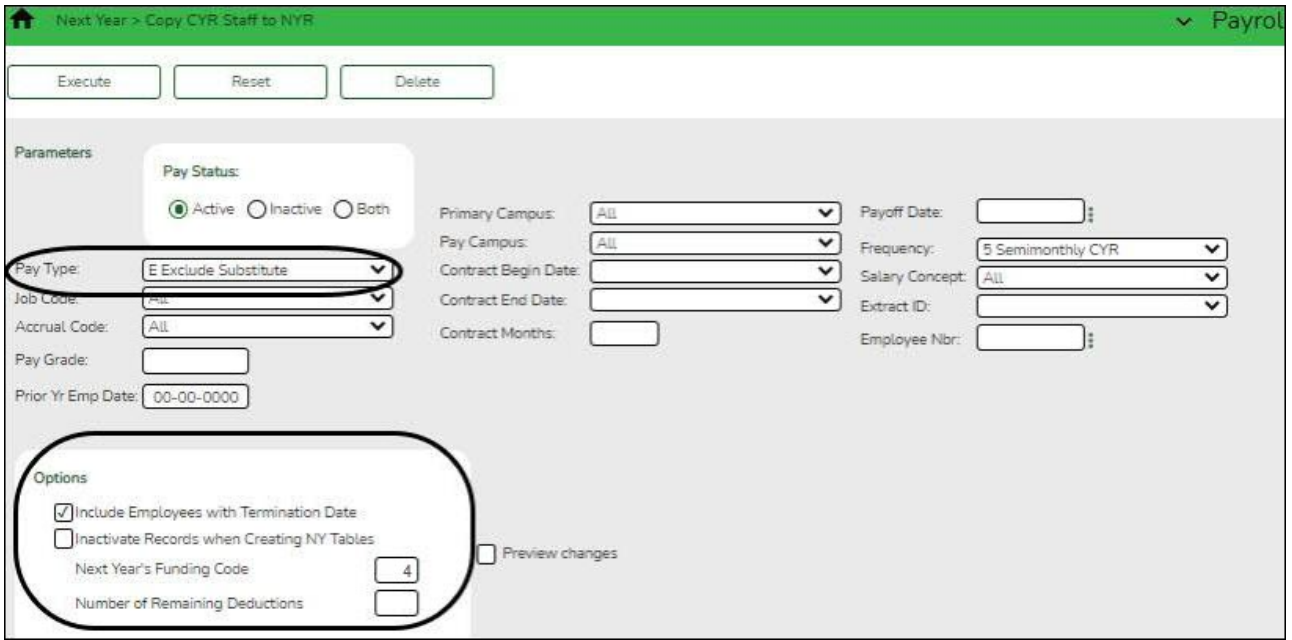

Complete the following:

❏ In the **Pay Type** field, select E - Exclude Substitute.

❏ Under **Options**:

- Select **Include Employees with Termination Date**.
- In the **Next Year's Funding Code**, type the fiscal year that exists in Budget.

❏ Click **Execute**. If the process is successful, a preview report is displayed. Review the employee list to verify that the correct data was copied to the next year records. Also, review the total employee count at the end of the report.

❏ Click **Process** to accept the changes and continue. A message is displayed indicating that the process was completed successfully. In addition, a list of the database record tables that were copied is displayed. Click **OK**.

❏ Click **Cancel** to return to the Copy CYR Staff to NYR page without making the changes.

## 4. [Update next year payroll tables.](#page--1-0)

Update the following tables as needed:

## ❏ **Salaries**

- $\circ$  [Personnel > Tables > Salaries NYR > Local Annual](https://help.ascendertx.com/test/business/doku.php/personnel/tables/salaries/localannual) Only contracted employees
- $\circ$  [Personnel > Tables > Salaries NYR > Hourly/Daily](https://help.ascendertx.com/test/business/doku.php/personnel/tables/salaries/hourlydaily)  All contracted, noncontracted, and hourly employees
- [Personnel > Tables > Salaries NYR > Extra Duty](https://help.ascendertx.com/test/business/doku.php/personnel/tables/salaries/extraduty)
- [Personnel > Tables > Salaries NYR > State Minimum](https://help.ascendertx.com/test/business/doku.php/personnel/tables/salaries/stateminimum)
- [Personnel > Tables > Salaries NYR > Midpoint](https://help.ascendertx.com/test/business/doku.php/personnel/tables/salaries/midpoint)

## **Log on to the next year pay frequency.**

❏ **Tax/Deductions** - Verify that you are logged on to the next school or calendar year (2024). The current and next year tables are shared. Any current year changes affect the current year payroll. These fields are updated when calculating employee taxes and benefits for budget purposes; therefore, they must exist in the next school year.

- [Payroll > Tables > Tax/Deductions > FICA Tax](https://help.ascendertx.com/test/business/doku.php/payroll/tables/taxdeductions/ficatax)
- [Payroll > Tables > Tax/Deductions > Unemployment](https://help.ascendertx.com/test/business/doku.php/payroll/tables/taxdeductions/unemployment)
- [Payroll > Tables > Tax/Deductions > TRS Rates](https://help.ascendertx.com/test/business/doku.php/payroll/tables/taxdeductions/trsrates)
- (If applicable) [Payroll > Tables > Salaries > Workers' Comp](https://help.ascendertx.com/test/business/doku.php/payroll/tables/taxdeductions/workerscomp)

❏ **Job/Contract** - Add or update job codes as needed. If any job codes are added or updated, indicate the accrual code and workers' compensation code if applicable.

 $\circ$  [Personnel > Tables > Job/Contract NYR > Job Codes](https://help.ascendertx.com/test/business/doku.php/personnel/tables/jobcontract/jobcodes)

❏ **Calendars** - This step must be completed prior to continuing to the next step.

- [Personnel > Tables > Workday Calendars > School Calendar](https://help.ascendertx.com/test/business/doku.php/personnel/tables/workdaycalendars/schoolcalendar)  All employees must have a school calendar.
- 5. [Set up next school year pay dates.](#page--1-0)

## **Log on to the current year pay frequency.**

[Payroll > Tables > Pay Dates](https://help.ascendertx.com/test/business/doku.php/payroll/tables/paydates)

Although the current year pay dates are used at this time, the next year pay dates can be created. The next year pay dates must be set up prior to rolling positions to the next year PMIS.

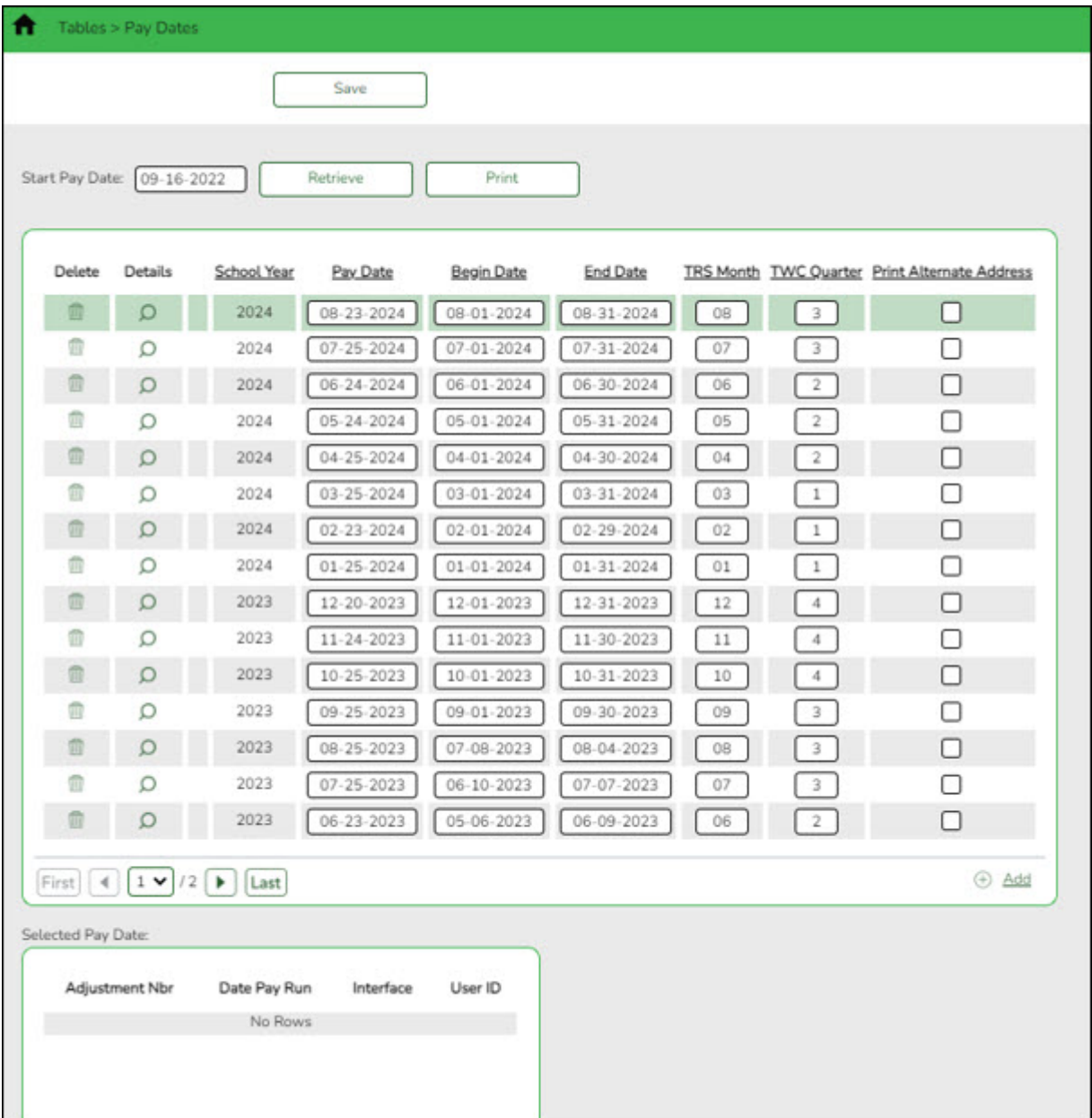

## <span id="page-11-0"></span>**Set up District Administration Options**

1. [Update Position Management options.](#page--1-0)

[District Administration > Options > Position Management](https://help.ascendertx.com/districtadmin/doku.php/options/positionmanagement)

This page is used to create and maintain Position Management options including the types of calculations that should be used in Position Management and the specified default values to be used for certain types of Position Management transactions. These options are not typically changed throughout the school year.

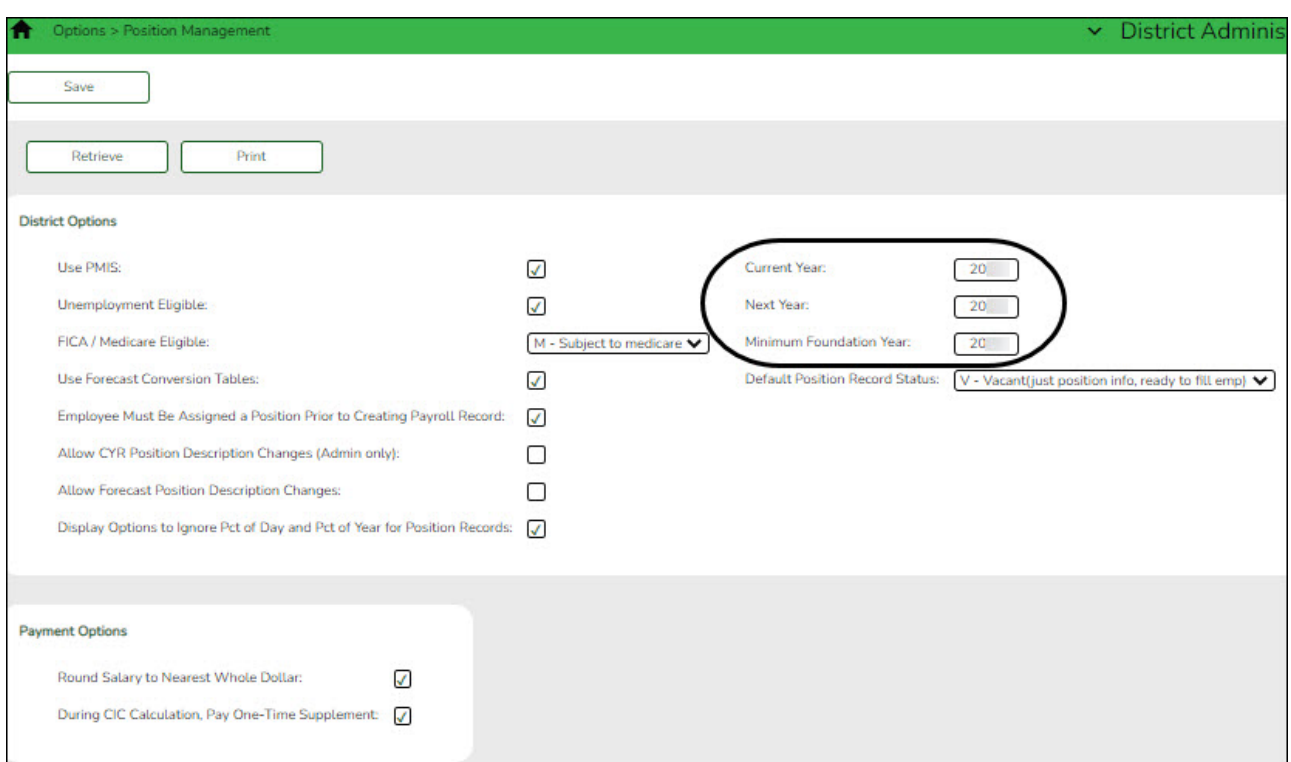

❏ Verify that the following fields are completed and accurate:

- **Current Year**
- **Next Year**
- **Minimum Foundation Year**

## 2. [Update the current and next year first pay date codes.](#page--1-0)

Use the following pages to establish the current and next year first pay dates and codes.

## [District Administration > Tables > PMIS > First Pay Date > Current Year](https://help.ascendertx.com/districtadmin/doku.php/tables/pmis/firstpaydate/currentyear)

This tab is used to create and maintain a list of codes associated with current year pay dates that are used by the Position Management application. The codes are used:

- To establish an association between a table ID and a starting pay date.
- $\circ$  To establish a start date for a new teacher so that a new teacher can be paid over 13 months.
- To determine the first pay date of the new school year when calculating the amounts already paid to an employee.
- To calculate the amount to be paid to an employee during the change-in-compensation processing.
- To update the payroll data with the data in the forecast records, and to move the forecast data into the current position records.

In this example, the first pay date codes begin with J, A, or S to represent the first pay date month (July, August, or September). The subsequent two characters represent the calendar code.

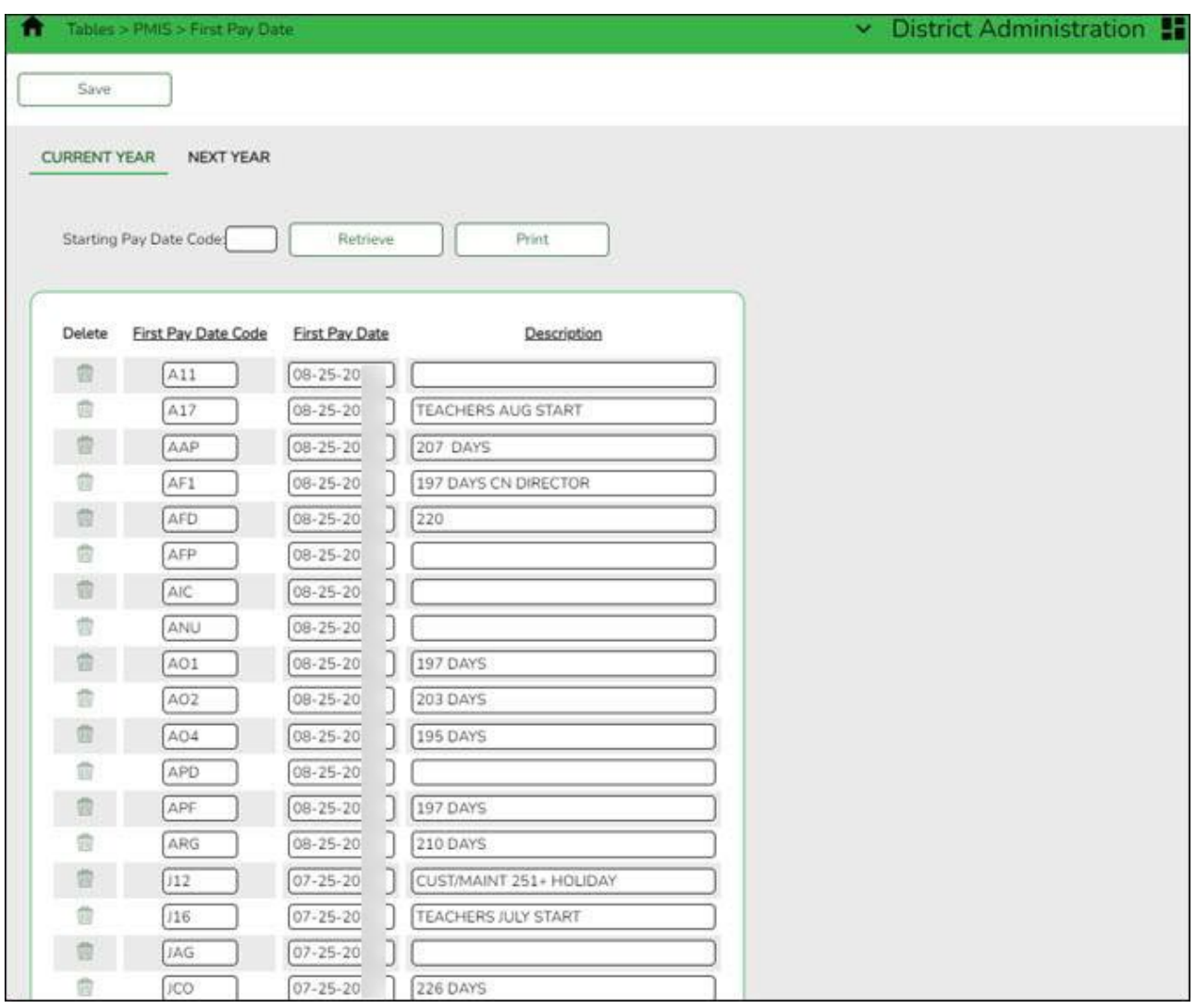

Complete the Current Year and Next Year tabs. The Current Year tab represents the first pay dates for the current school year, and the Next Year tab represents the first pay dates for the next school year.

[District Administration > Tables > PMIS > First Pay Date > Next Year](https://help.ascendertx.com/districtadmin/doku.php/tables/pmis/firstpaydate/nextyear)

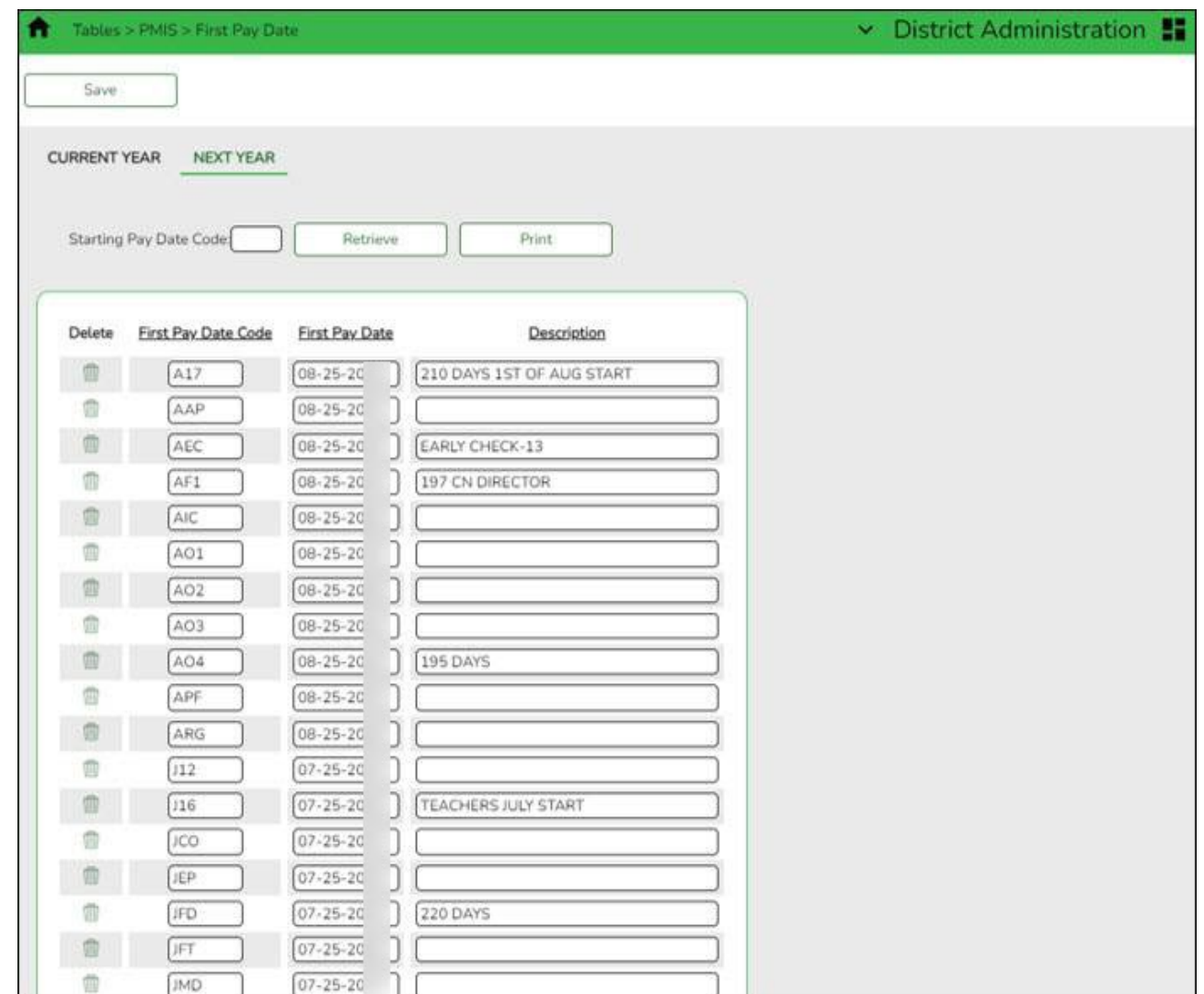

## 3. [Update the forecast conversion data.](#page--1-0)

Prior to completing this step, the calendars and pay dates must exist in the next year payroll files.

## [District Administration > Tables > PMIS > Forecast Conversion](https://help.ascendertx.com/districtadmin/doku.php/tables/pmis/forecastconversion)

This page is used to create forecast data for the next year's records. This table maintains the data conversion information by the **First Pay Date Code** for the **Calendar Code**, **Begin Date**, **End Date**, **Payoff Date**, **Max Days**, **Number Of Days Off** and **Actual Payments**. These fields should be updated with the dates to be used for the next school year. From this data, the appropriate calendar data is located and the following calculation is performed: The **Local Begin Date** is subtracted from the **Local End Date**, and then the **Number of Days Off** is subtracted resulting in the number of **Actual Days**. This data is moved to the next year's records at the time the budget is created for the next year.

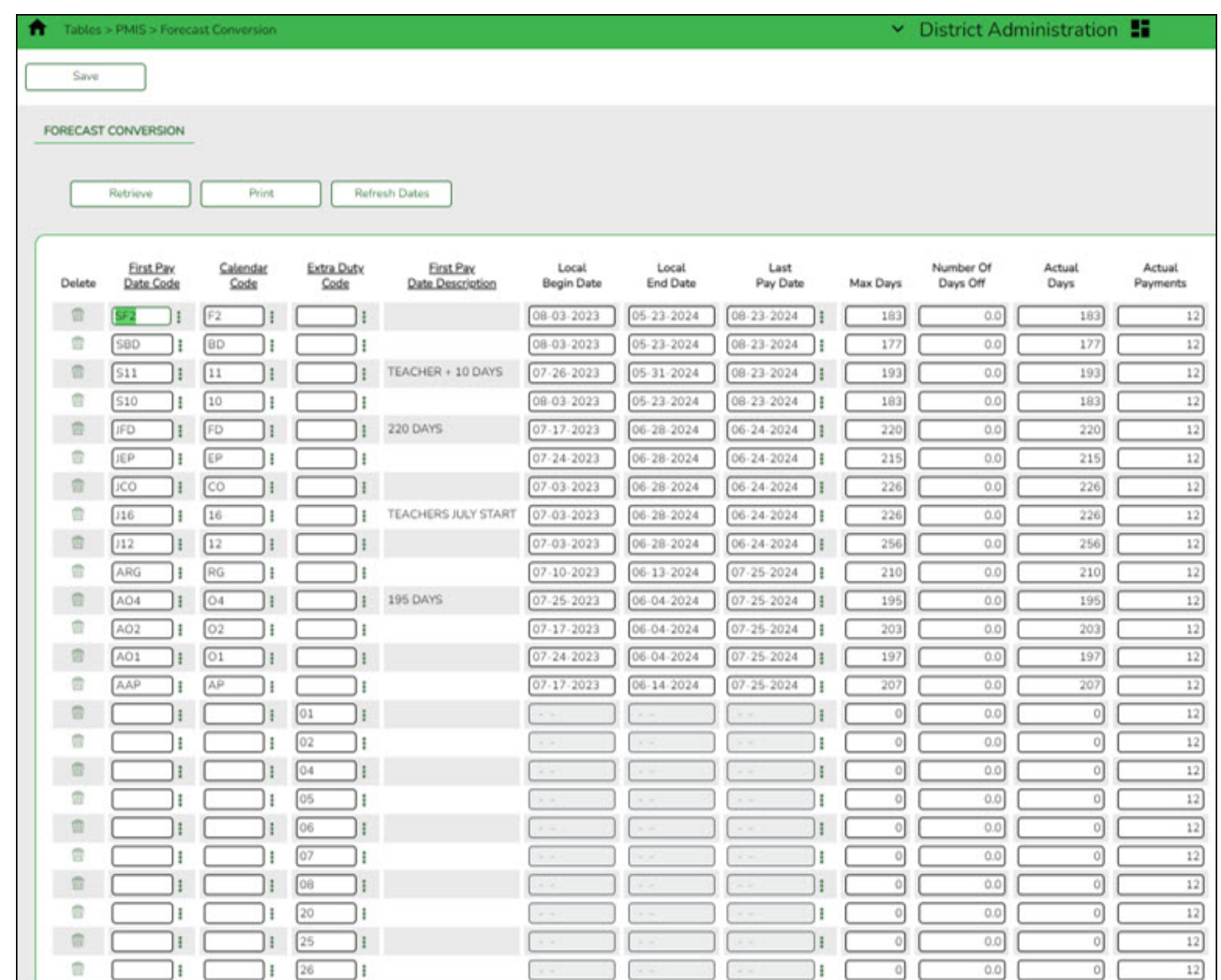

For each pay date code, complete the fields on the page. The next year begin and end dates must match the new calendars in the next year payroll files, and the payoff dates must exist in the pay dates table for each first pay date code.

This process updates the table and replaces the mass updating process that is done in the next year payroll.

The **Days Off** field is used to reduce the days worked without tying back to unavailable days on a calendar. For example, a district police officer may work every day (or have the potential to work every day) but may have a certain number of days off per year that can be taken at any time.

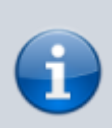

**Reminder**: If you set up a new calendar code in PMIS at any point during the year, be sure to set up a new first pay date code using that calendar code and add that information to this table.

## <span id="page-15-0"></span>**Perform Position Management Maintenance**

## **Log on to the next year.**

1. [Delete next year PMIS.](#page--1-0)

[Position Management > Utilities > Mass Delete Forecast Positions](https://help.ascendertx.com/test/business/doku.php/positionmanagement/utilities/massdeleteforecastpositions)

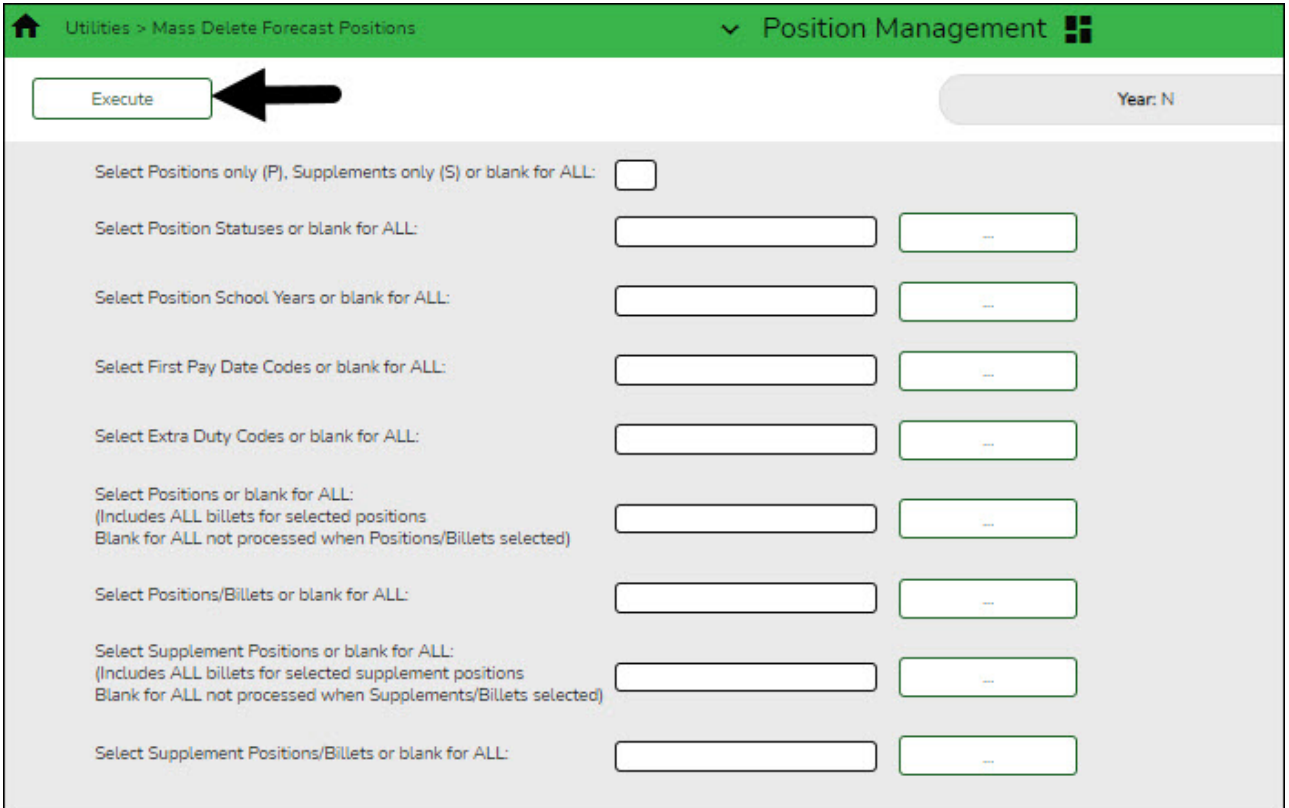

❏ Leave all fields blank and click **Execute**. A list of processing reports is displayed.

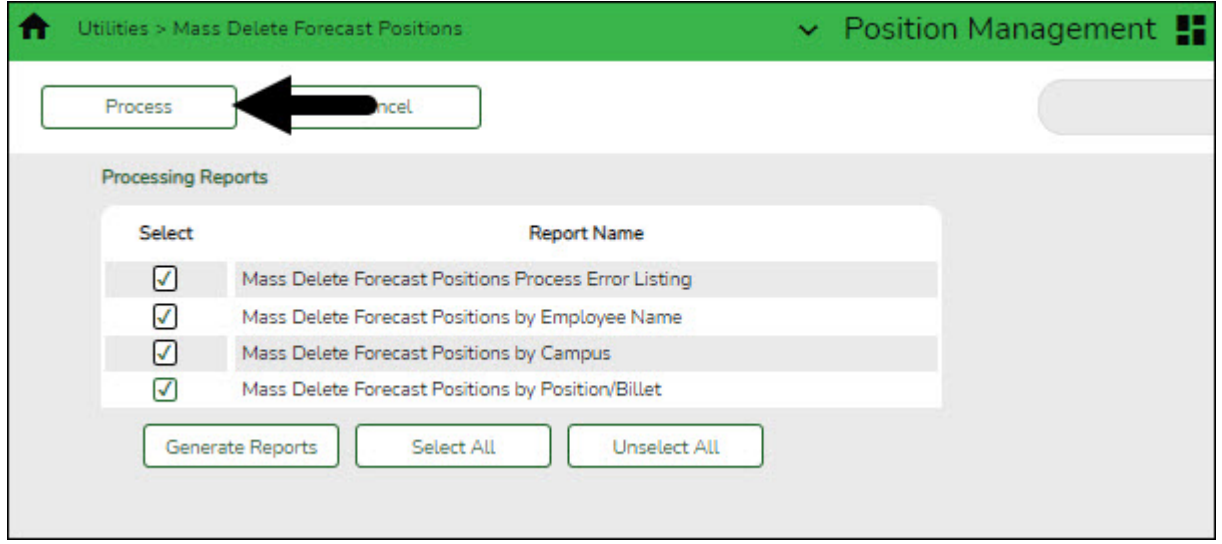

❏ Select the reports to generate, and print or save the reports.

❏ Click **Process** to delete the forecast records. You are prompted to create a [backup](https://help.ascendertx.com/test/business/doku.php/general/pmis_backup).

2. [Copy current year positions to the next year.](#page--1-0)

## [Position Management > Utilities > Create Forecast Positions](https://help.ascendertx.com/test/business/doku.php/positionmanagement/utilities/createforecastpositions)

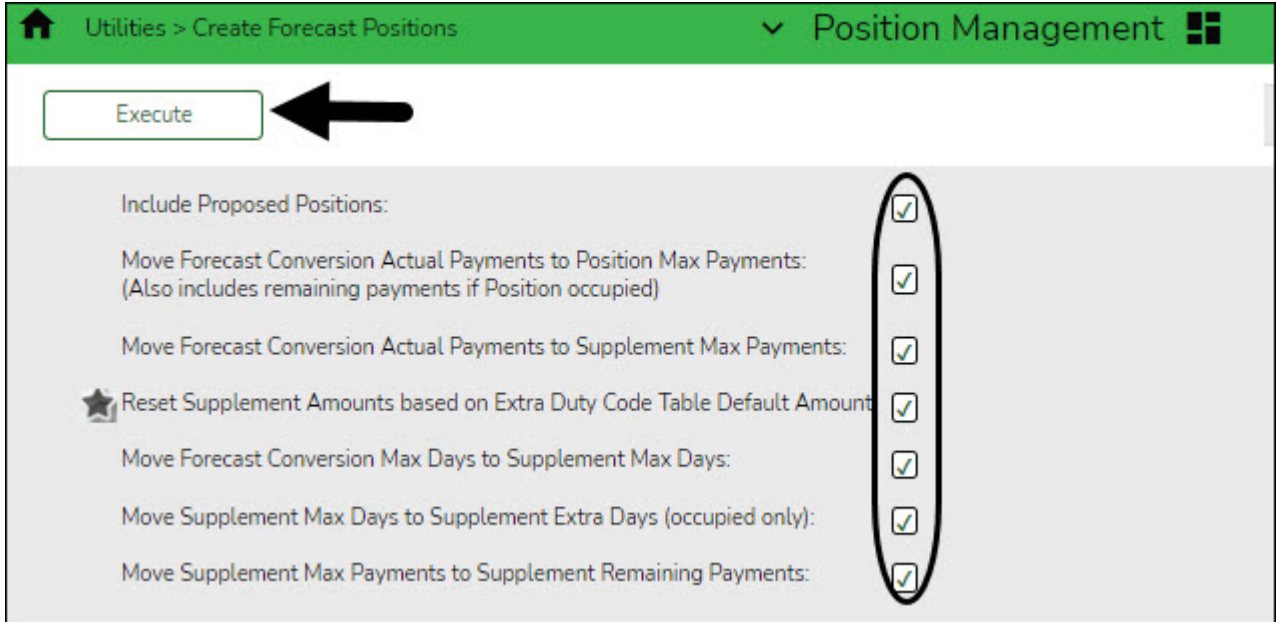

-LEAs with the **Percent of Year** field set to less than 100% of the stipend amount on the [Position Management > Maintenance > PMIS Supplement Modify > Position Record](https://help.ascendertx.com/test/business/doku.php/positionmanagement/maintenance/pmissupplementmodify/positionrecord) tab should consider if this field should be selected. If selected, the amount on the supplement position record is reset to match the amount on the extra duty table.

❏ Select all fields and click **Execute**. A list of processing reports is displayed.

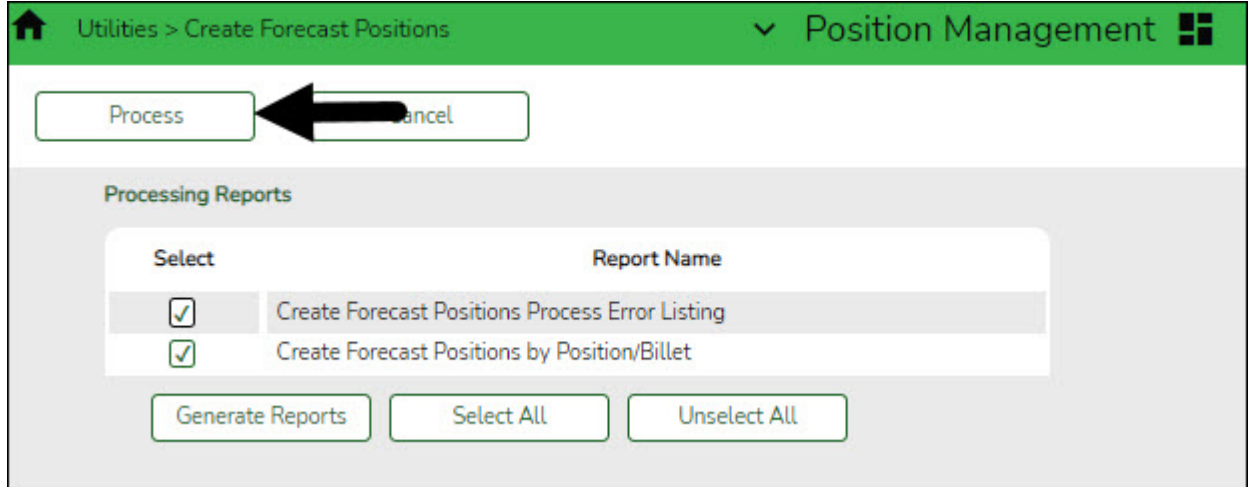

❏ Select the reports to generate, and print or save the reports. Verify any errors and make corrections as needed.

❏ Click **Process**. You are prompted to create a [backup.](https://help.ascendertx.com/test/business/doku.php/general/pmis_backup)

## 3. [Update the fiscal year for distributions.](#page--1-0)

Prior to completing this step, verify that the new year budget is initialized in ASCENDER.

## [Position Management > Utilities > Update Fiscal Year by Fund](https://help.ascendertx.com/test/business/doku.php/positionmanagement/utilities/updatefiscalyearbyfund)

❏ Select the fund/years to be incremented. This process increments the position distribution fiscal year by 1.

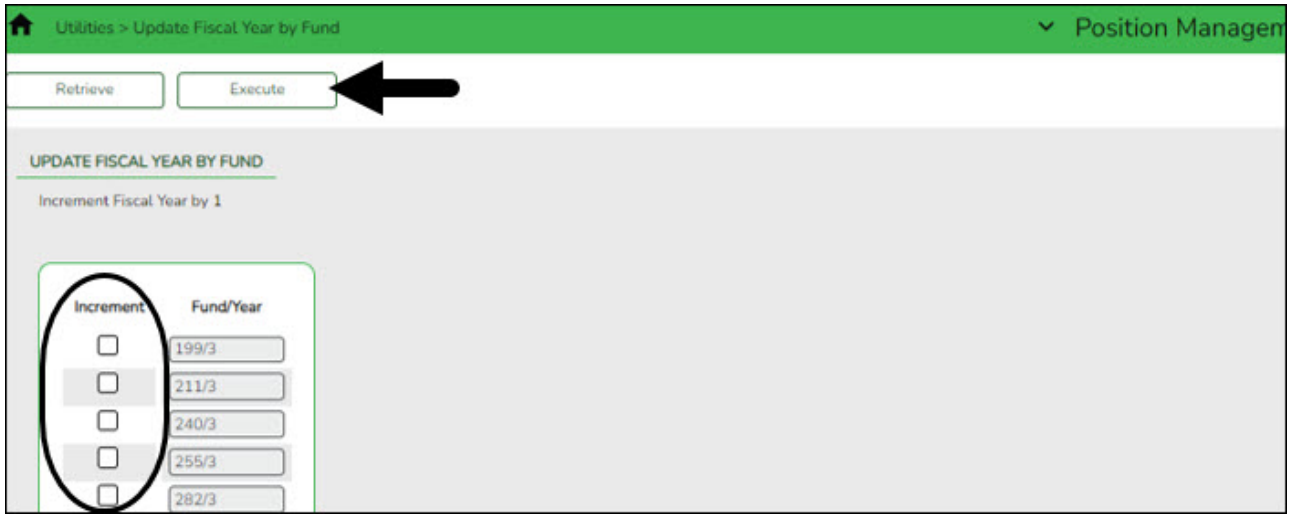

❏ Click **Execute**.

## 4. [Generate the Position Listing by Campus Report.](#page--1-0)

## [Position Management > Reports > PMIS Reports > HRS8050 - Position Listing by Campus](https://help.ascendertx.com/test/business/doku.php/positionmanagement/reports/pmisreports/positionlistingbycampus)

Generate the Position Listing by Campus Report from next year Position Management to determine the following:

- $\circ$  If any employees need to be moved to a different position.
- o If you have vacant positions you need to update with employee information.
- o If you have any supplemental positions that need to be updated for stipends.

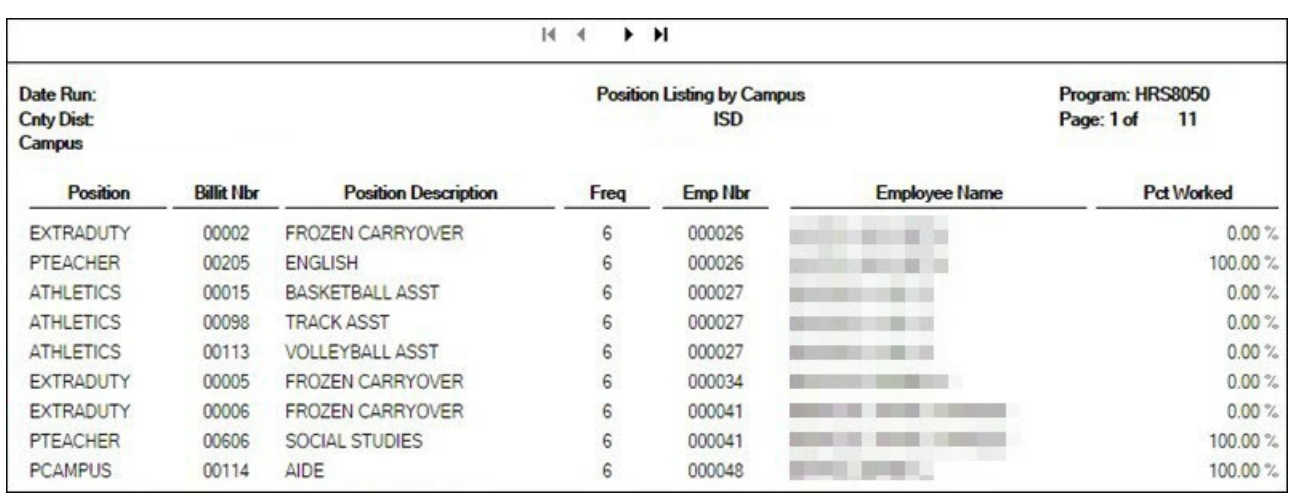

5. [\(If necessary\) Update regular and supplemental positions.](#page--1-0)

**Note**: If your LEA comes across a situation where teachers are not being captured in the ASCENDER Student system for grade reporting or scheduling, contact your regional ESC consultant for guidance.

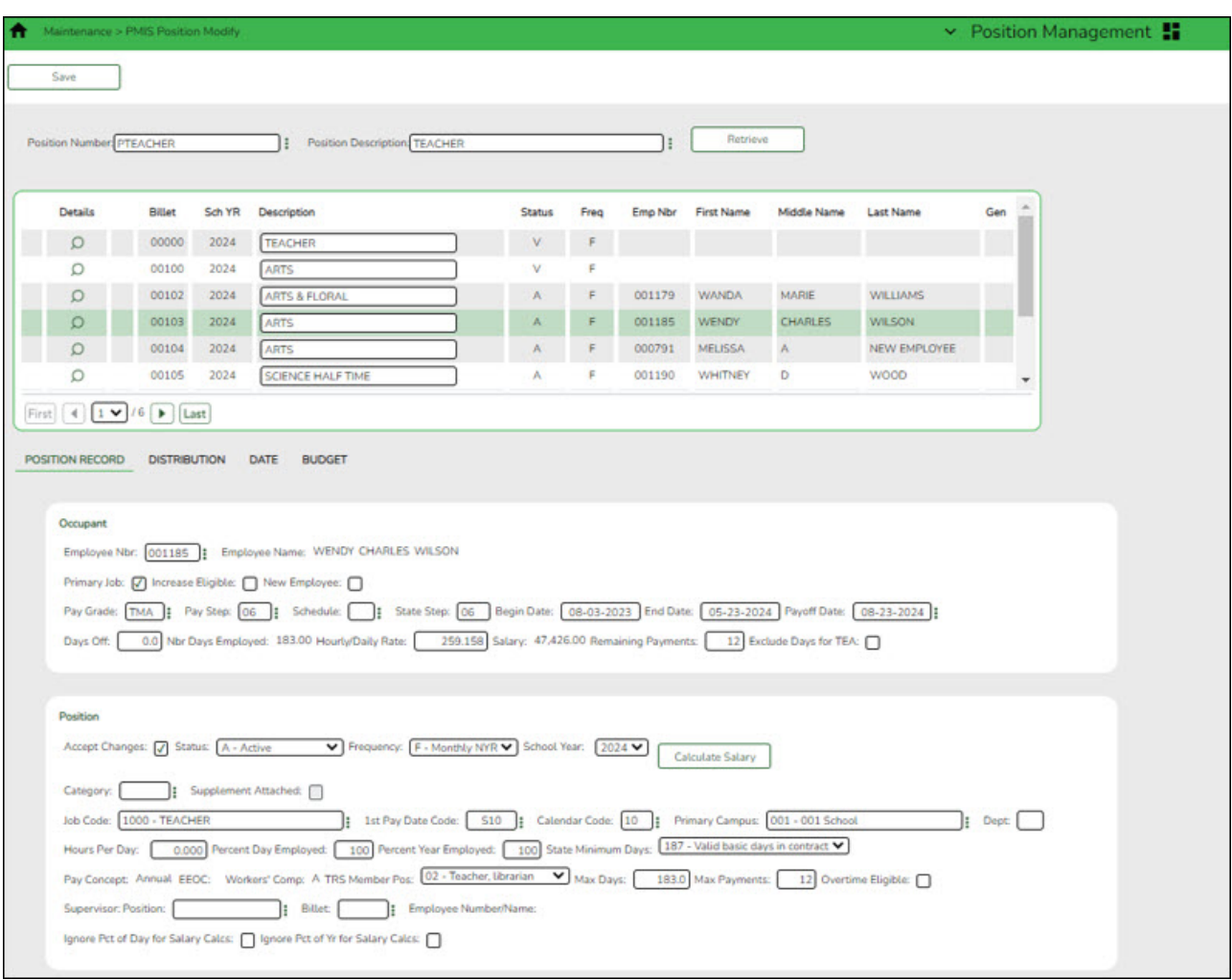

## [Position Management > Maintenance > PMIS Position Modify](https://help.ascendertx.com/test/business/doku.php/positionmanagement/maintenance/pmispositionmodify/positionrecord) or [PMIS Supplement Modify](https://help.ascendertx.com/test/business/doku.php/positionmanagement/maintenance/pmissupplementmodify/positionrecord)

If working on the Distribution tab, you must select an account code from the autosuggest drop down in the **Account Code** field versus typing in the full account code in order to validate against the grant code table.

If necessary, use one of the following options to vacate an employee from a position:

❏ **Option 1**: It is best practice to use the [Position Management > Utilities > Vacate Employee](https://help.ascendertx.com/test/business/doku.php/positionmanagement/utilities/vacateemployeefromforecastpositions) [from Forecast Positions](https://help.ascendertx.com/test/business/doku.php/positionmanagement/utilities/vacateemployeefromforecastpositions) page to vacate a position.

Typically, when an employee decides to leave the LEA at the end of the year, the employee is paid off in payroll at the end of their contract; therefore, no additional action is necessary for the current year. However, in the forecast records, the employee must be removed from all existing positions.

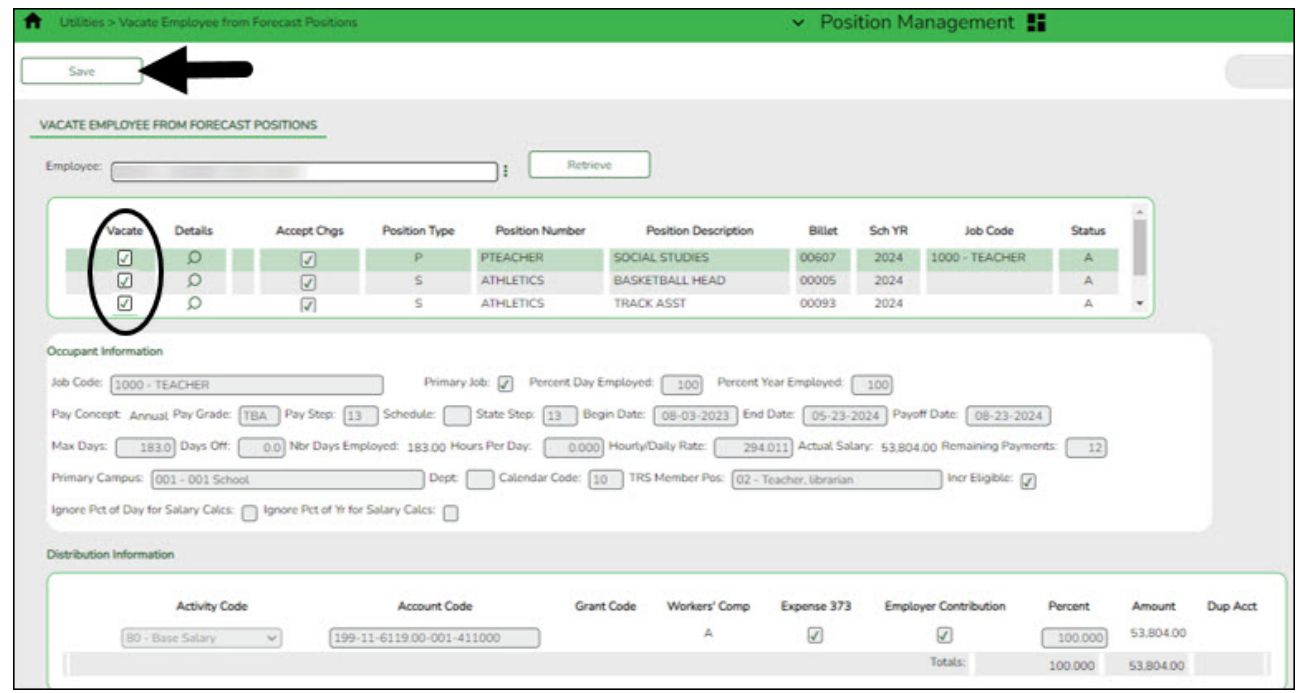

- Retrieve the employee's position record.
- Select the **Vacate** check box for each position.
- Click **Save**.

❏ **Option 2**: Use the [Position Management > Maintenance > PMIS Forecast Change](https://help.ascendertx.com/test/business/doku.php/positionmanagement/maintenance/pmisforecastchange) page (only available in the next year payroll) to change an employee from one position to another. A list of the employee's existing positions is displayed with a section to either enter a new position or vacate a position.

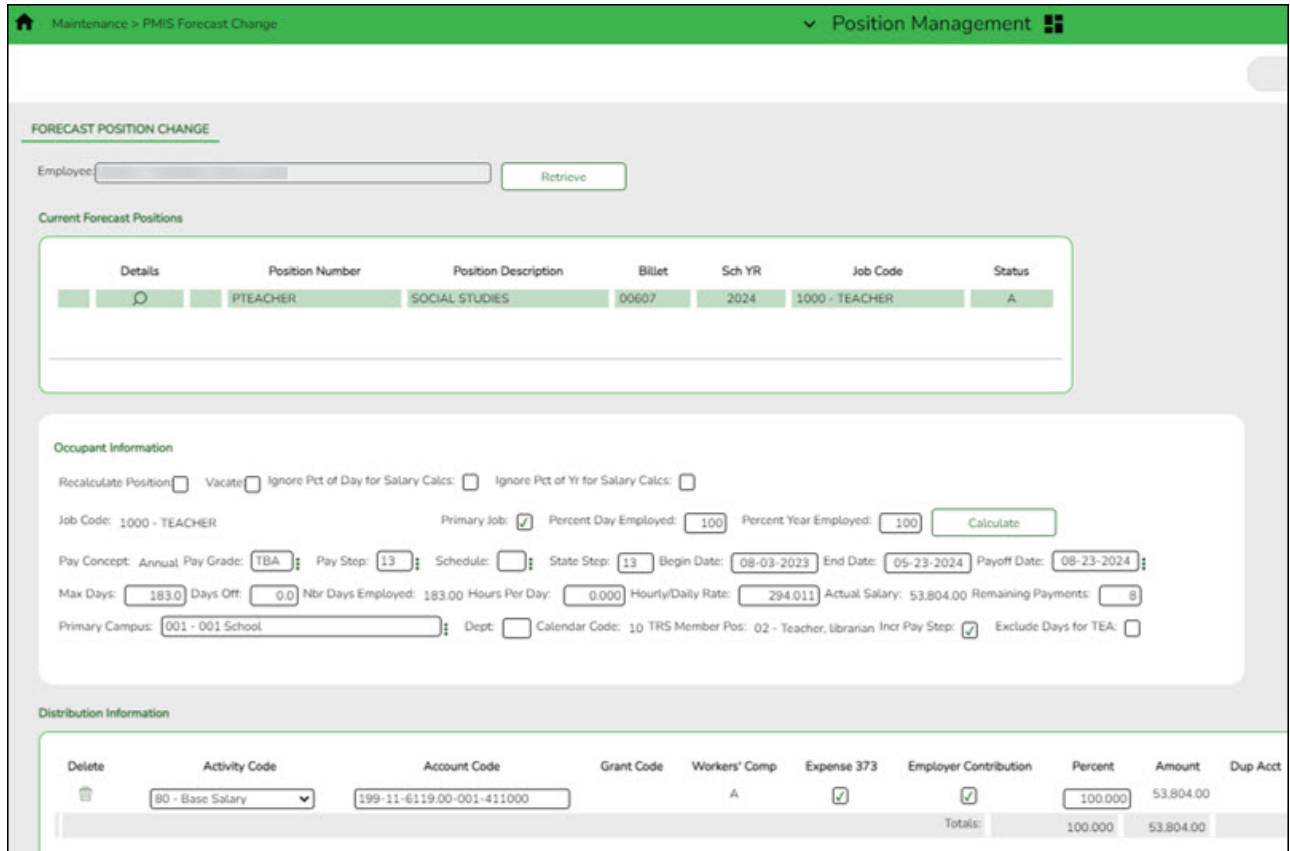

## 6. [Generate the PMIS/Payroll Discrepancy Report.](#page--1-0)

## [Position Management > Reports > PMIS Reports > HRS8054 - PMIS/Payroll Discrepancy Report](https://help.ascendertx.com/test/business/doku.php/positionmanagement/reports/pmisreports/pmispayrolldiscrepancyreport)

Generate the PMIS/Payroll Discrepancy report to determine if there are any active employees not assigned to a forecast position. Below are some examples of the PMIS/Payroll Discrepancy report:

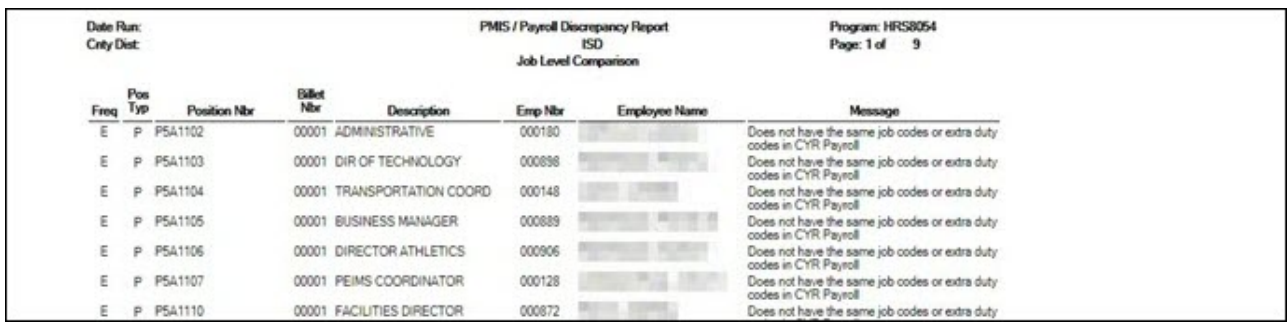

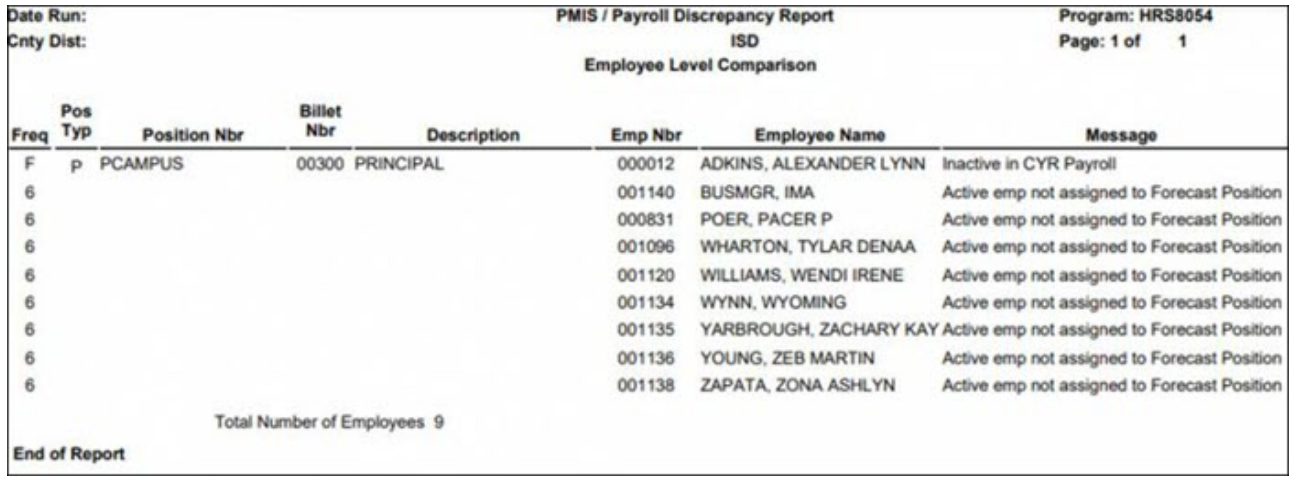

## 7. [Generate a user-created report.](#page--1-0)

## [Position Management > Reports > User Created Reports > CYR/NYR Positions](https://help.ascendertx.com/test/business/doku.php/positionmanagement/reports/usercreatedreports/cyrnyrpositions)

Generate a PMIS user-created report to verify that the **Increase Eligible** field is selected for applicable positions. It is possible that the field is not selected for new LEA employees from last year.

## ❏ **It is recommended** to verify the **Nbr Remain Payments** field prior to calculating salaries.

❏ Select the following fields on the user-created report:

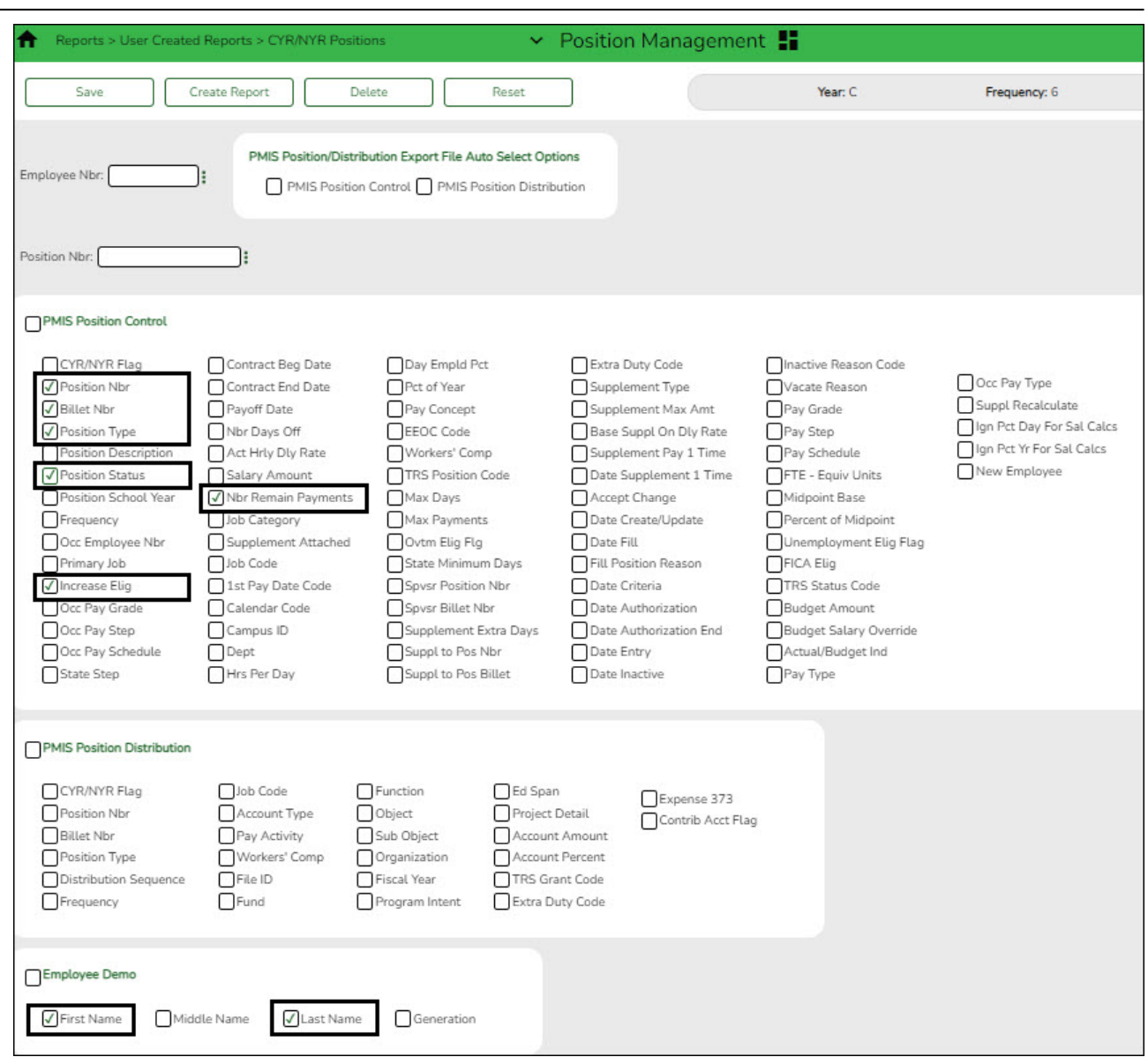

❏ Click **Create Report**. The report is displayed. Use the sort/filter functionality to group the applicable data.

**Note**: The number of remaining payments reflected on the report is displayed on the Job Info tab as the number of annual payments and the number of remaining payments for the employee for any P position type. If the LEA uses S acct types or business allowances for extra duties, S position types on this report should reflect the correct number of remaining payments. Prior to continuing, make the necessary position corrections.

## 8. [Update position records.](#page--1-0)

## [Position Management > Maintenance > PMIS Position Modify > Position Record](https://help.ascendertx.com/test/business/doku.php/positionmanagement/maintenance/pmispositionmodify/positionrecord)

If necessary, update the **Increase Eligible** field to identify the employees who are eligible to receive a salary increase for the new school year when running simulations. Only the employees with this field selected will receive a salary increase.

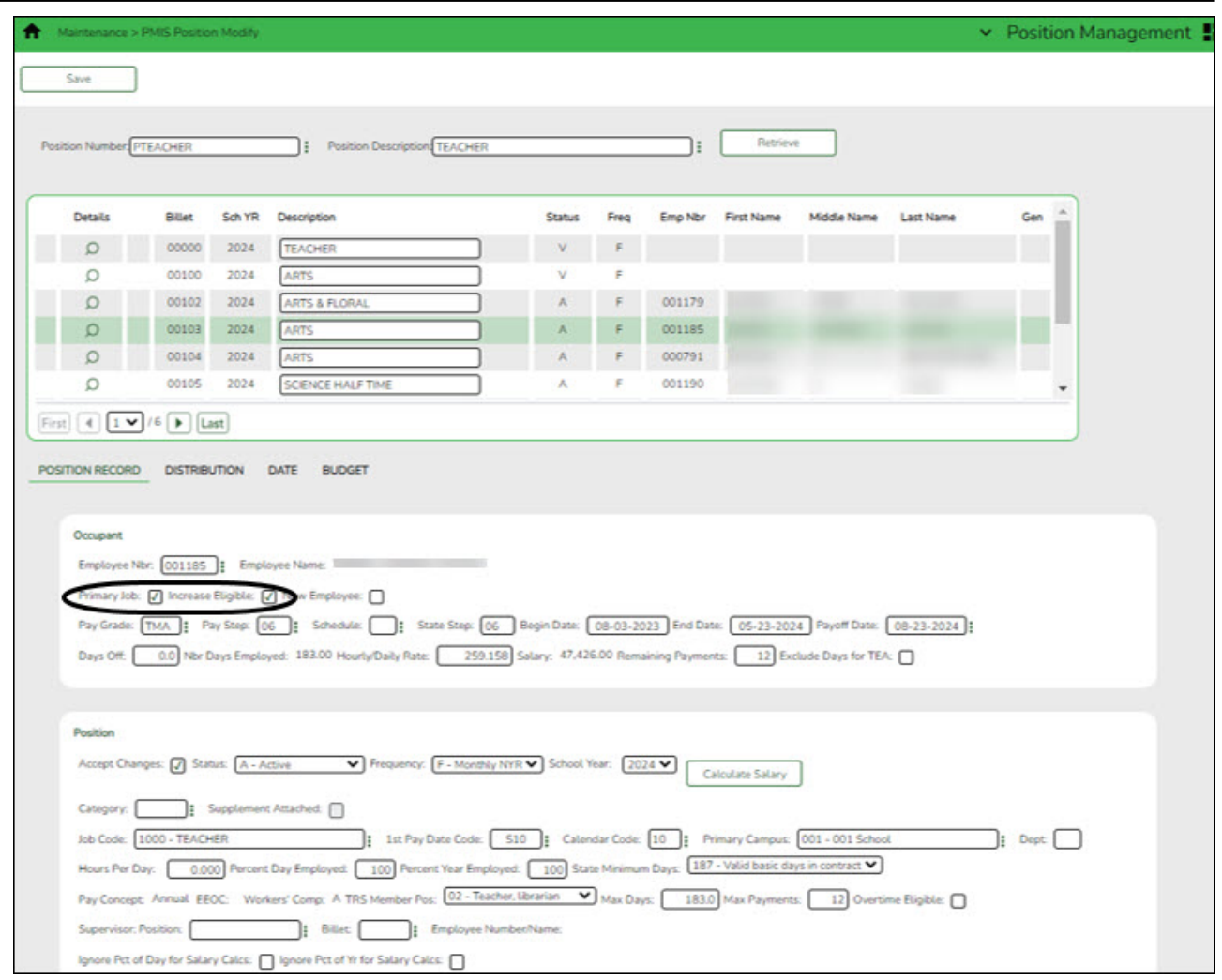

❏ Clear the **Increase Eligible** field for new employees who are not entitled to a salary increase. Remember that the next year Position Management pay step reflects the same current year Position Management pay step, and the step is increased in the salary simulations if the **Increase Eligible** field is selected.

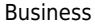

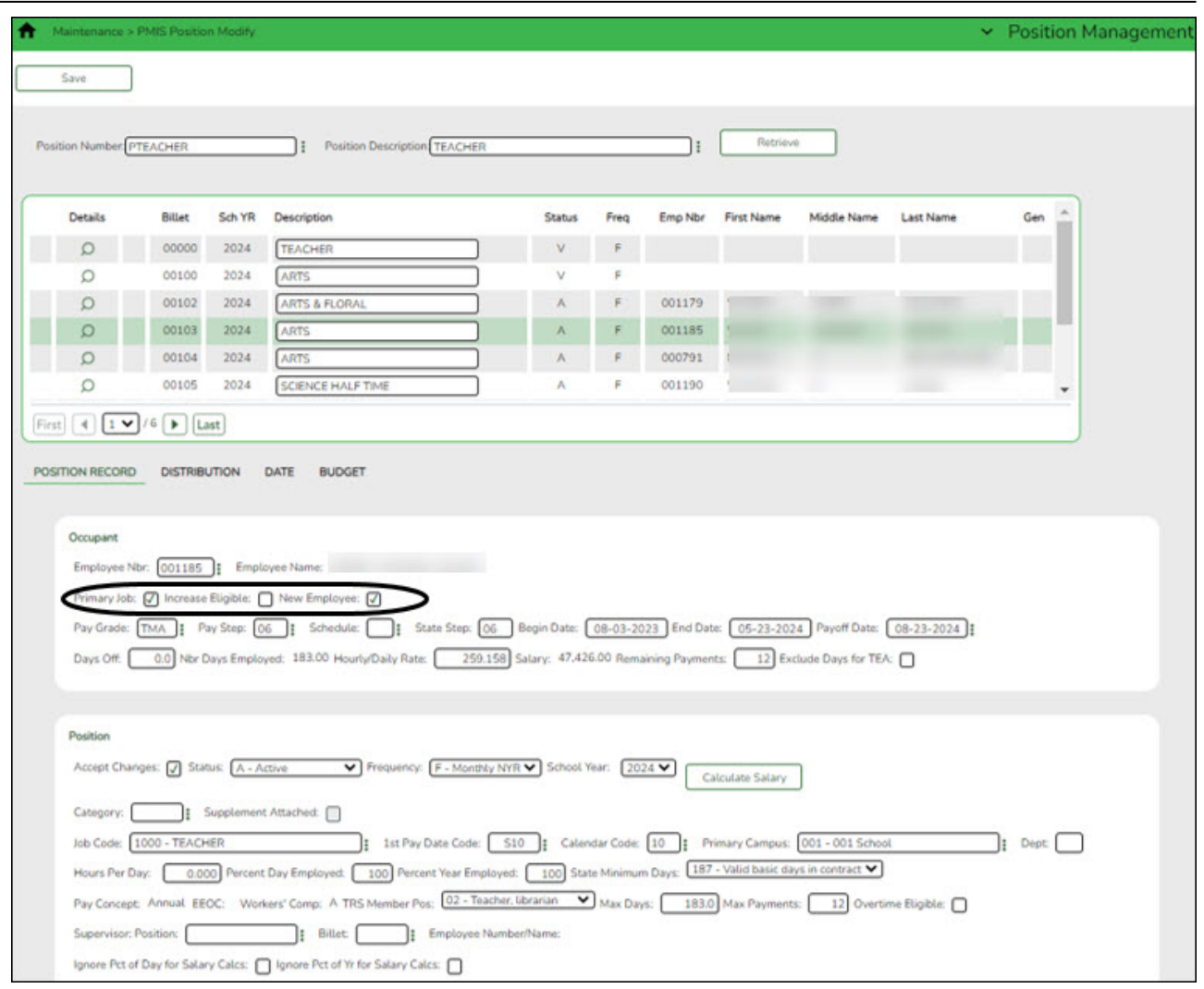

❏ If necessary, update the **New Employee** field to identify new employees on forecast position records. If selected, the salary simulations will budget the employer contribution for new employees even though they do not have current year payroll records.

## **Notes**:

This field is not displayed on supplemental position records.

If the position is changed to any status other than **Active**, the field is disabled.

❏ Clear this field If an employee is no longer new to the LEA.

## [Position Management > Maintenance > PMIS Position Modify > Budget](https://help.ascendertx.com/test/business/doku.php/positionmanagement/maintenance/pmispositionmodify/positionrecord)

If there are retirees who work in the LEA, confirm that the **TRS Status** field is set to 5 - Retired. If the TRS status is incorrect, there is a possibility that the status will be incorrect (TRS-eligible) when the employee is moved to the current year payroll.

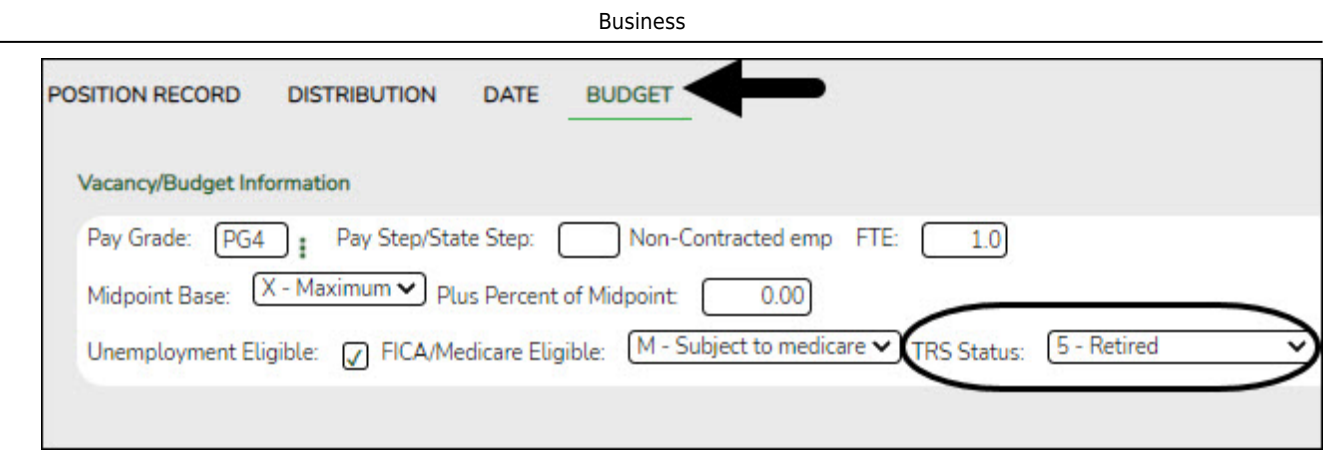

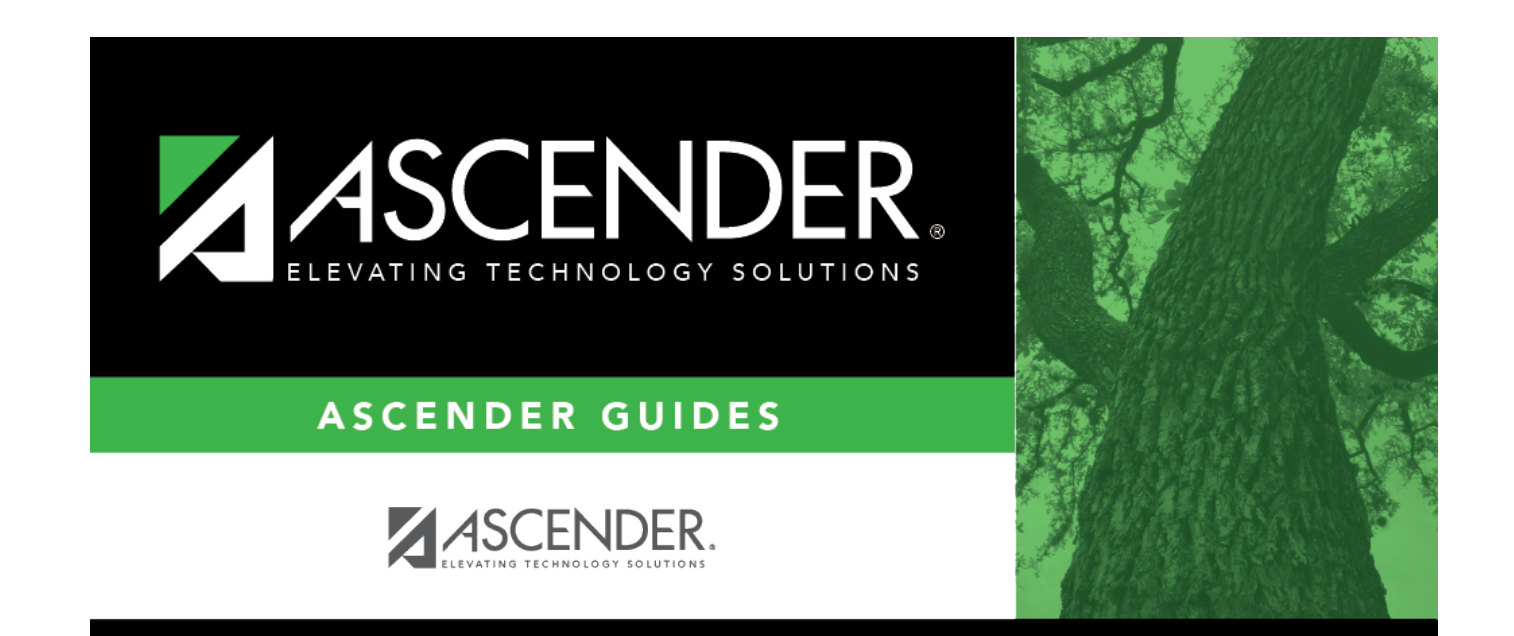

# **Back Cover**